# engagement, and also preparing maps for the comprehensive plan updates. Similar to Community Pages, this tool provides community-level information to assist with completing

The new Local Planning Handbook Interactive Mapping Tool offers explicit capabilities and layers in accordance with the comprehensive planning process. Local planners are able to use this tool throughout the planning process, public

TERACTIVE MAPPING TOOL LOCAL PLANNING

comprehensive plan requirements. Each comunity has their own mapping page that is accessible from their Community Page or from the Mapping Tool page under each Plan Element. This fact sheet discusses the main features of the new Interactive Mapping Tool.

# TOOL FEATURES

## Default Extent

Clicking on this button brings you back to the default map extent which is a zoomed out view of your community.

## Zoom

The zoom-in/zoom-out buttons provide the larger/smaller view of the map based on the center point of the page.

TIP: You can also use your mouse scroll wheel (if applicable) for the same purpose.

#### Draw di

Using the draw tool you can modify a map to meet your needs, adding new or proposed features, icons and text.

When you select the drawing mode, you can scroll down to select a color, style, transparency and width. These options can be varied based on the drawing mode you have chosen.

TIP: These drawings cannot be modified after they have been created; they can only be undone and redone in the order that they were created.

TIP: When adding text to the map, "A" needs to be highlighted before the placement of text. The text will be justified based on the point you click on the map.

#### Measurement

This tool helps you measure area and distance. Use the "area" button to draw a polygon around the area you need to have the measurement for. The default measuring unit is square feet. To finalize the shape, double click on the last point.

The "distance" button prompts you to start drawing a line for the distance you wish to measure. The default measuring unit is feet. You can create multi-segment lines and the tool will measure the distance of all segments. Double click on the last point to finalize your desired distance.

## Find Address

Q You can use this function to find a specific location on the map using street address, intersection or landmark.

# Layer List

Layer list includes a list of the layers for your selected community. These layers are categorized by groups of Administrative, Transportation, Wastewater, Surface Water, Water Supply, Parks, Land Use, and Regional Land Use. Most of the layers in all categories except for Regional Land Use have been clipped to the boundary of your selected community. The only layer under Regional Land Use is Planned Land Use, that shows the future land use of the entire region.

# Continue to next page

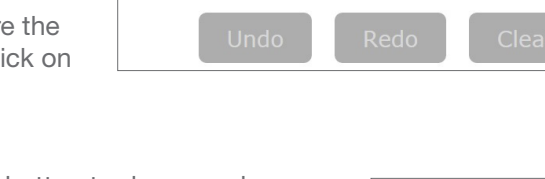

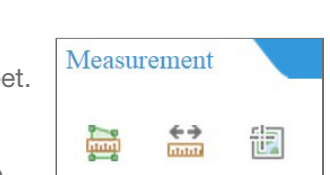

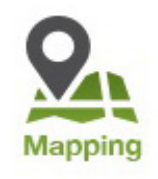

HANDBOOK

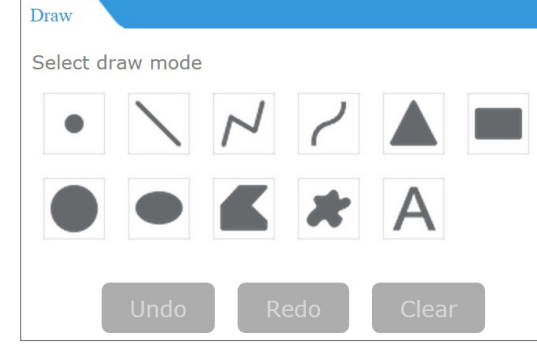

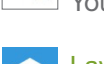

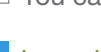

You can choose the layers you need from any of the categories. Each layer has an attribute table and meta data that you can select by clicking on the arrow to the right of the layer's name. The attribute table will appear in a table with tabs on the top per any layers that are on. Clicking on a feature in the table selects that feature on the map, and you can select multiple features by holding the ctrl key on the keyboard. Selections can be cleared using "clear selection" on the attribute table. You can also export the attribute table in a CSV format by clicking on "options" on the attribute table.

Similarly, the layer categories have their own description, accessible by clicking on the arrow to the right of the category's name. You can also change the transparency of a category or reorder the layer groupings by clicking move up or move down under the right arrow. Reordering the groupings will allow you to display the layers you desire on the map in a fashion that makes the most sense for your purpose.

TIP: Operational layers only include layers that have features to show in the selected community. For example, some communities will see Mississippi River Critical Area Districts in the list of their layers, when it will not show for others without any of such districts in their community. A full list of all the layers examined for the interactive mapping tool is included at the end of the this fact sheet. If any of these listed layers do not appear for your community, it is because there are no features in that layer in your community.

TIP: Clicking anywhere on the map opens the information box that shows the attributes of the feature that was clicked on for a quick review. If more than one layer is on, you can switch between their attributes by clicking on a right pointing arrow on the top of the information box.

TIP: Some layers are labeled when turned on, but if features i na layer are not labeled, labeling is not available.

#### Legend

Layers chosen from the layer list will show in the legend. Reordering the layers automatically reorders the legend.

### Print

Choosing print from the top right corner allows you to give your prepared map a title. There are five different printing layouts available. You can just the print the map by choosing "map\_only", or a map with legend using any of the other four layouts in landscape/portrait format on letter/legal size paper. You then have the option of choosing the format of the print in PDF, JPG, etc.

Advanced settings allow you to set the scale of the map, include an author, further set the size of the map if you chose the "map\_only" option and also determine the print's quality. Click on "print" to create your desired map. The print shows up as a list under the settings. You can create multiple maps in different layouts and formats with different names. Clicking on the print result opens the document to save on your computer.

TIP: If you want the whole map on your printout, make sure to set the map on its full extent; otherwise, the print only includes the extent of the view.

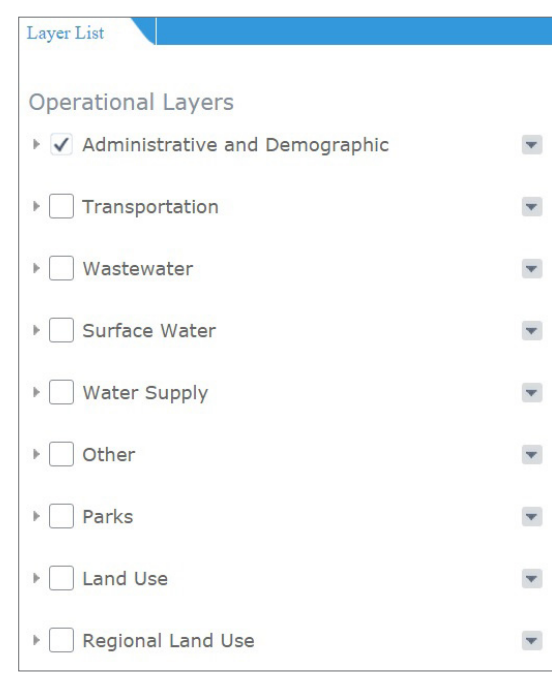

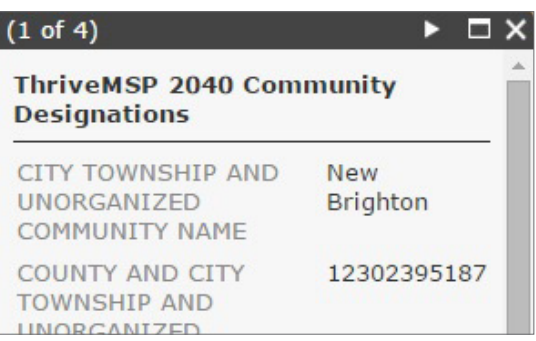

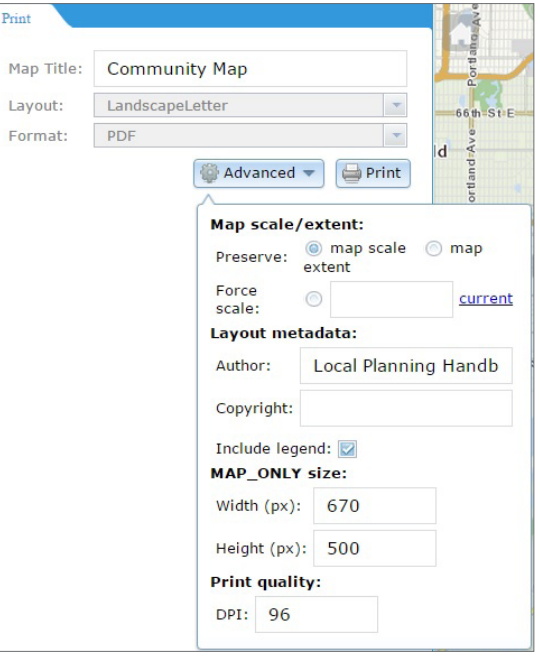

# LIST OF ALL THE LAYERS

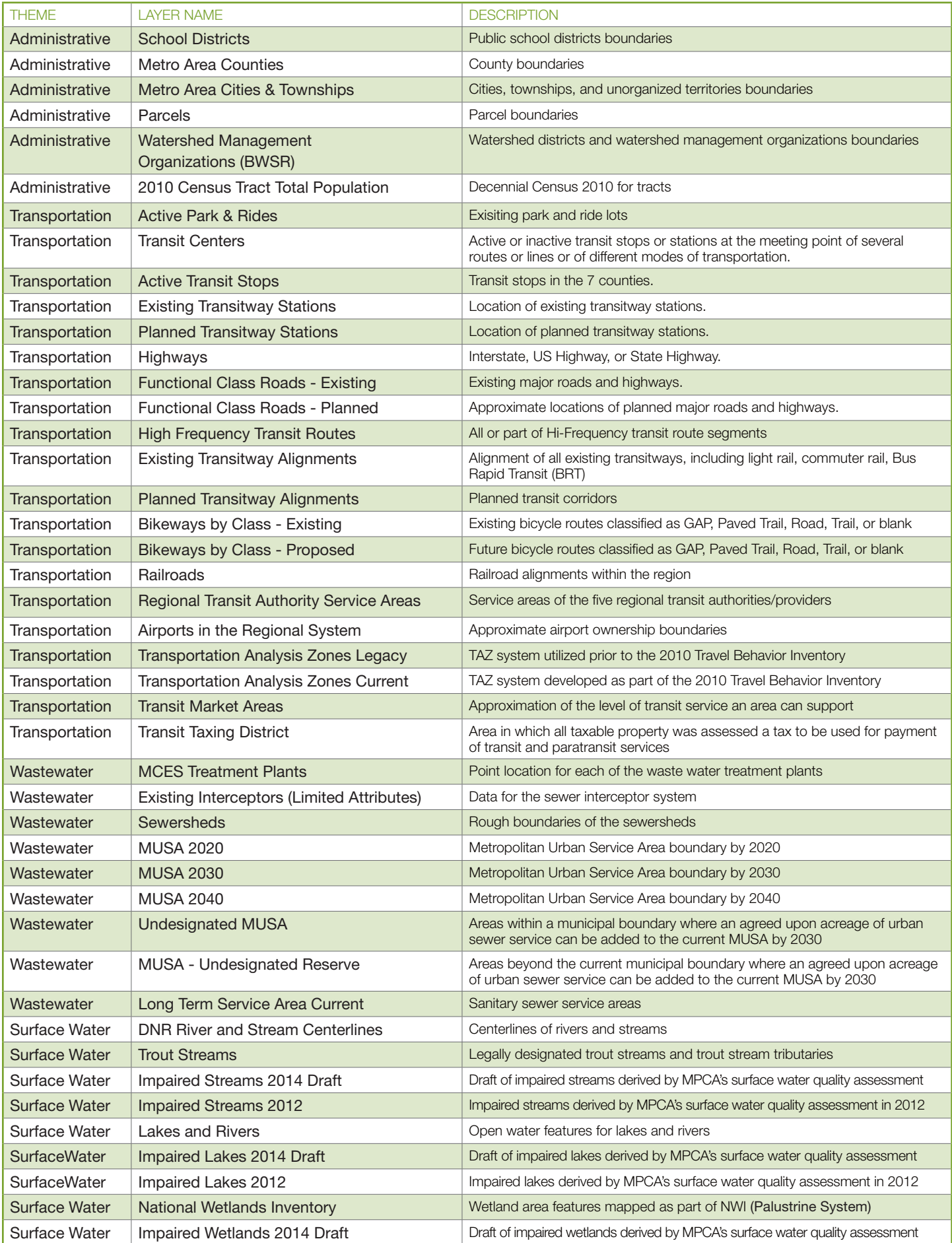

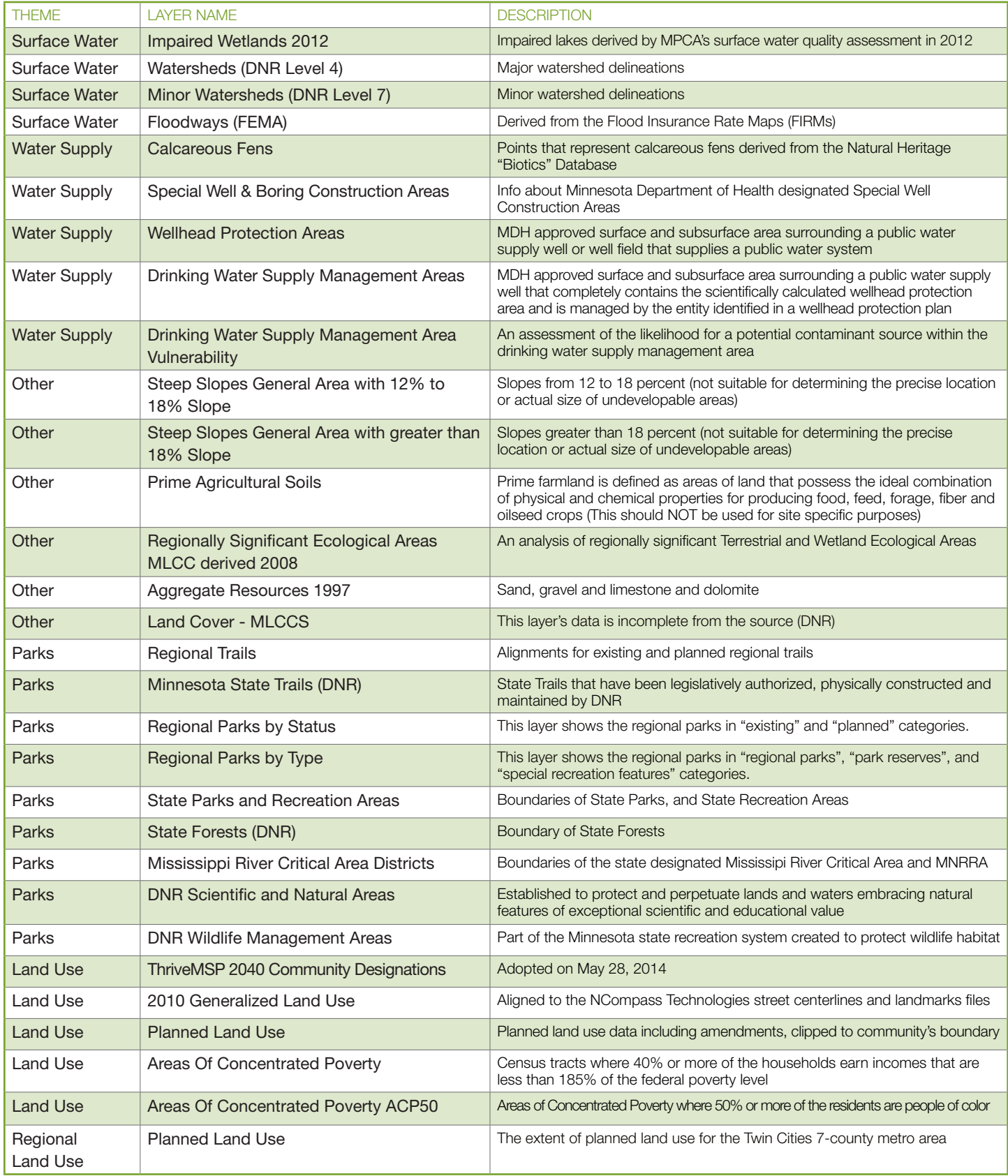

September 2015

# LOCAL PLANNING HANDBOOK

Metropolitan Council 390 Robert Street North Saint Paul, MN 55101

metrocouncil.org

Main: 651.602.1000 TTY: 651.291.0904 Public Information: 651.602.1500 public.info@metc.state.mn.us

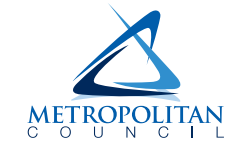